# 配信アプリケーションアンインストール手順書

第 1.00 版

2022 年 5 月 30 日

### 変更履歴

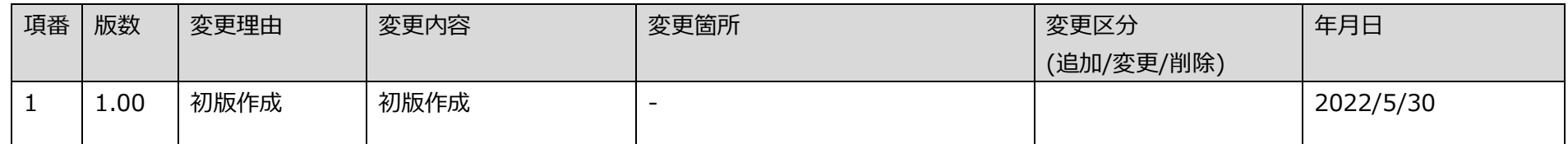

## 目次

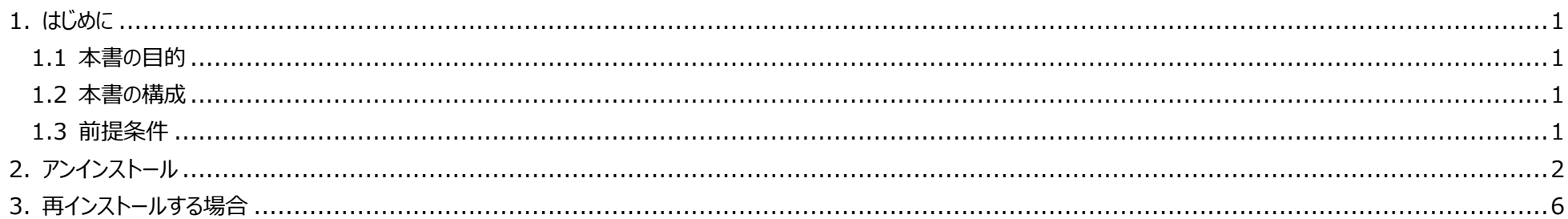

### <span id="page-3-0"></span>1. はじめに

#### <span id="page-3-1"></span>1.1 本書の目的

本書は、OqsDistroApp のアンインストール手順を示す。

配信アプリケーションのアンインストールは、配信アプリケーションが動かない・不安定などの動作に問題が生じており、各種設定やネットワーク環境の見直し、最新バージ ョンへのアップデートを行っても解決せず、配信アプリケーションの再セットアアップが必要となった場合に実施する。

#### <span id="page-3-4"></span><span id="page-3-2"></span>1.2 本書の構成

本書の構成を「表 1-1 [本書の構成」](#page-3-4)に示す。

表 1-1 本書の構成

| 項番 資料名 | 概要                                                 |
|--------|----------------------------------------------------|
| 〔本書〕   | 配信アプリケーションアンインストール手順書│配信アプリケーションのアンインストール手順を記載した資料 |

#### <span id="page-3-3"></span>1.3 前提条件

- 医療機関等向けセットアップで作成した OqsComApp ユーザー (管理者) にて作業を実施すること
- 配信アプリケーションを導入済みであること

### <span id="page-4-0"></span>2. アンインストール

① OqsComApp ユーザーでサインインをし、ステータスバーの検索ボックスに"コントロールパネル"と入力し、コントロールパネルを起動する。 このとき、OqsComApp ユーザー以外はサインアウトしていること。

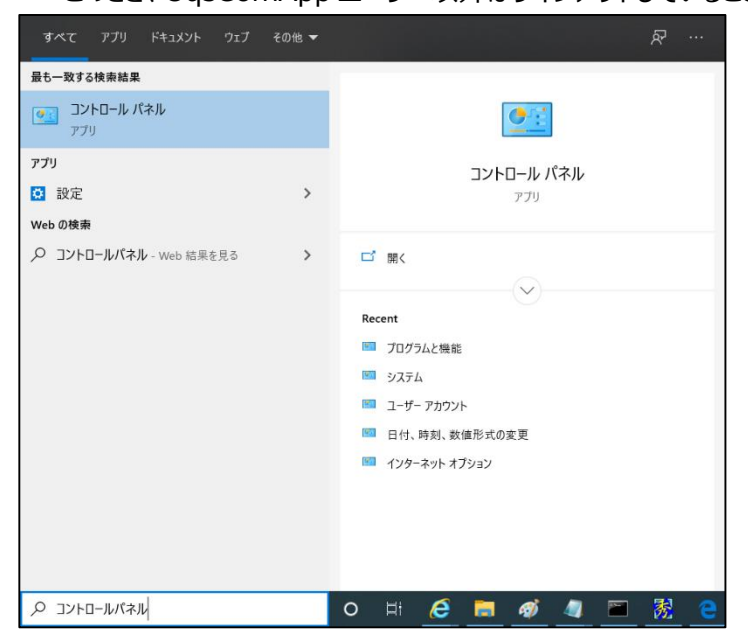

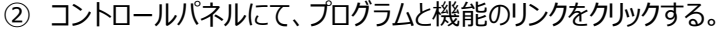

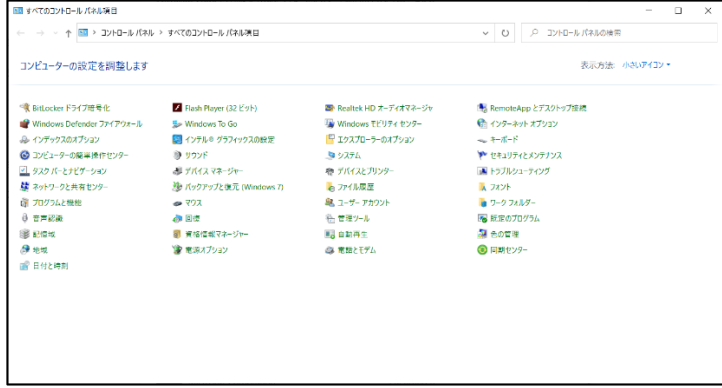

#### 「OqsDistroApp」をダブルクリックする。

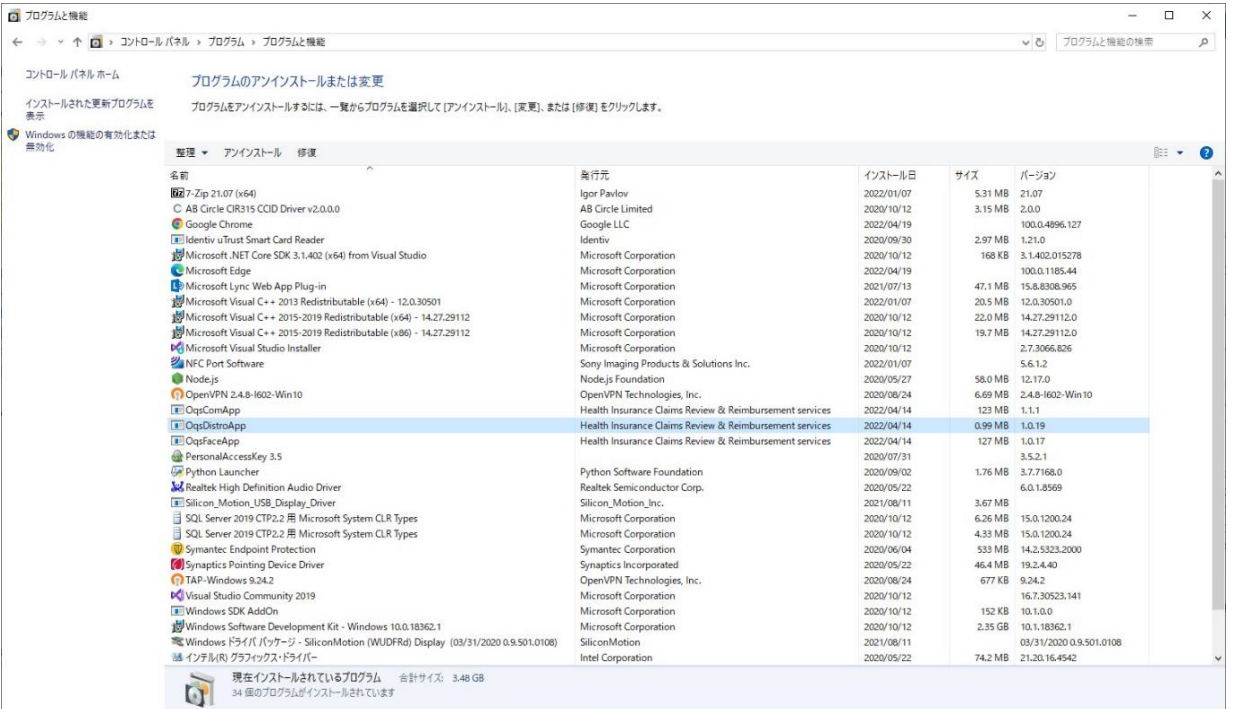

④ 「はい(Y)」をクリックし、アンインストールを実施する。

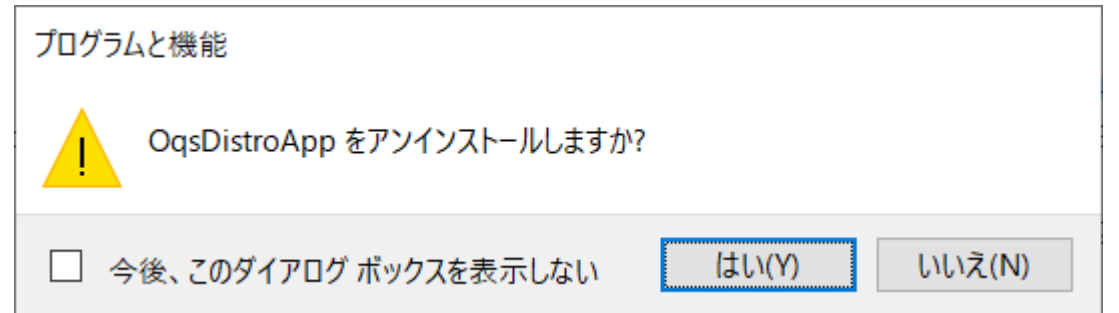

※以下のダイアログが表示された場合は、「セットアップの完了後、アプリケーションを自動的に終了して、再起動する」を選択し、「OK」を押す。

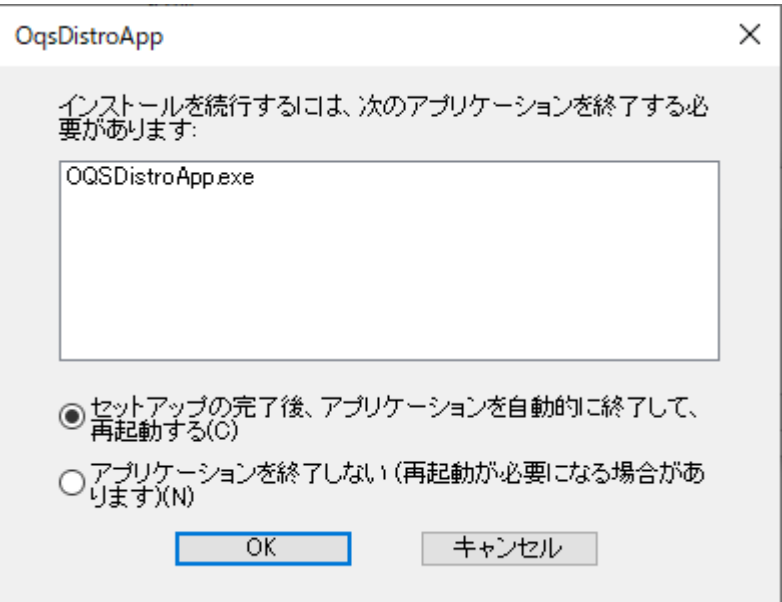

### <span id="page-8-0"></span>3. 再インストールする場合

配信アプリケーションを再インストールする場合は、以下の手順に沿ってセットアップを実施する。

#### **医療機関等向けセットアップ手順書(資格確認端末編)**

操作 11:配信アプリケーションをインストールする

※ただし、アンインストール後の再インストールの場合は、「02 タスクの登録」は不要。